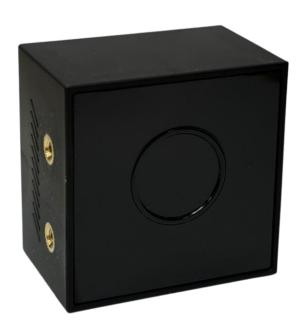

2D/3D Dual CygLiDAR

# CygLiDAR D2 User Manual

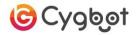

# **Table of Contents**

| 1  | Introduction           | 3      |
|----|------------------------|--------|
| -  | ToF (Time of Flight)   | 3      |
| -  | Solid State            | 3      |
| -  | 2D / 3D Dual           | 3      |
| 2  | Specification          | 4      |
| 3  | Component              | <br>5  |
| 4  | Hardware Design        | <br>5  |
| 5  | How to Use             | <br>6  |
| 6  | Serial Communication   | 7      |
| -  | <u>UART</u>            | 7      |
| -  | PINMAP                 | 7      |
| -  | Packet Structure       | 7      |
| -  | <u>Checksum</u>        | 7      |
| -  | <u>Packet</u>          | 8      |
| 7  | Verification & Install | <br>15 |
| 8  | CygLiDAR Viewer        | 16     |
| 9  | CygLiDAR ROS Driver    | 22     |
| 10 | Revision history       | 23     |

# 1. Introduction

### **ToF (Time of Flight)**

CygLiDAR measures distance by light round trip time (ToF). ToF emits a pulse signal at the light emitter and measures the phase change of the signal reflected by the object. This is the Phase shift method that measures time and calculates distance.

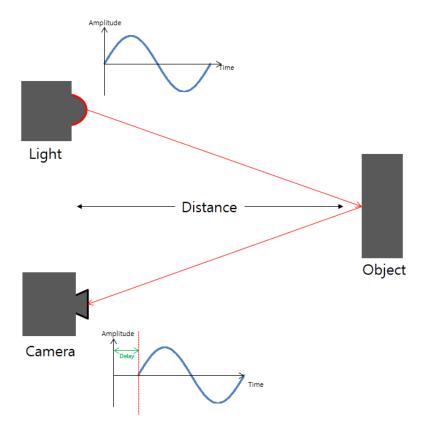

#### **Solid State**

Solid State CygLiDAR has no vibration, heat or noise that is directly linked to the life of the device.

Unlike the 360 ° Scanning LiDAR, which uses a motor, a wide viewing angle is secured with a wide-angle lens, so the light emitting part (laser, LED) does not have to operate for a long time. This can reduce the heat generated by the light emitting part.

Solid State does not use a motor, so it can set smaller in size. CygLiDAR that use this method are highly compatible.

#### 2D / 3D Dual

CygLiDAR can measure 2D and 3D distance data at the same time. A delicate external environment is possible with 3D data, enabling long-distance measurements with 2D data. CygLiDAR allows for flexible system configurations.

# 2. Specification

| Detection range            | Range affected by reflectivity 2D : 200mm ~ 7,000mm 3D : 50mm ~ 2,000mm (*DRM) |
|----------------------------|--------------------------------------------------------------------------------|
| Distance accuracy          | ±1%                                                                            |
| Resolution (Measure in mm) | 2D : 0.75° (Angle)<br>3D : 160 x 60 (Pixel)                                    |
| FOV : Field of View        | 2D/3D Horizontal : 120°<br>3D Vertical : 65°                                   |
| Wavelength                 | *Laser Diode : NIR 940nm<br>LED : NIR 940nm                                    |
| Measuring speed            | 2D : 15Hz<br>3D : 15Hz                                                         |
| Size ( W * H * D )         | 37.4 * 37.4 * 24.5 (mm³)                                                       |
| Weight                     | 31g                                                                            |
| Interface                  | UART TTL 3.3V<br>3,000,000 bps                                                 |
| Input power source         | 5V, 500mA                                                                      |
| Operating Temperature      | -10°C ~ 50°C                                                                   |

\*DRM : Dynamic Range Mode

\*Laser Diode : Be Careful

Do not inject the Laser directly into your eyes. The act of looking at the laser with an optical measuring instrument (magnifying glass, microscope, telescope, etc.) can cause poor vision.

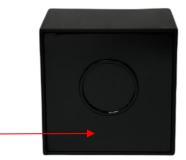

# 3. Component

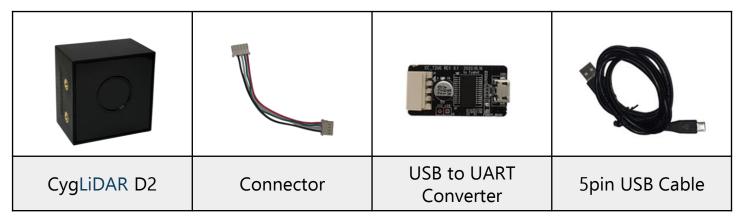

<sup>\*</sup> Components other than CygLiDAR D2 are provided separately and may differ from the image above.

# 4. Hardware Design

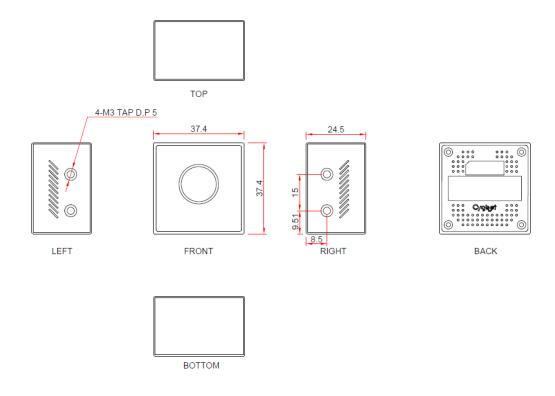

#### **FOV** definition

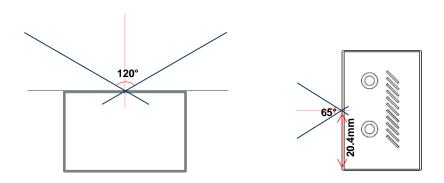

# 5. How to Use

- This is the tool you need to get your Lidar working.

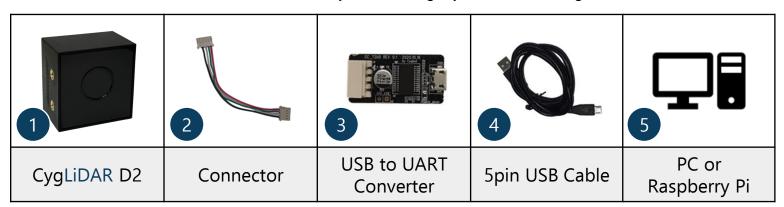

- Connect 1, 2, 3, 4 in order as shown below.

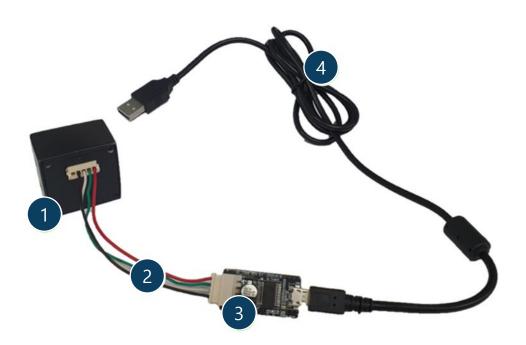

- Finally, connect 4 and 5 (PC or Raspberry Pi).

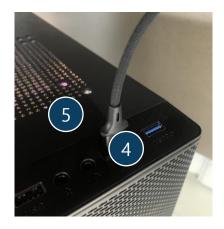

#### **UART**

Data Bit : 8 bit
Parity : none
Stop Bit : 1 bit

Baud Rate : 3,000,000 bps

#### **PINMAP**

VCC : +5V

RX : UART TTL RX TX : UART TTL TX

GND : GND GPIO : Reserved

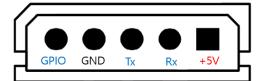

#### Packet structure

|         |         | Packet  |                          |                          |                   | Packet            |                   |     |                   |          |
|---------|---------|---------|--------------------------|--------------------------|-------------------|-------------------|-------------------|-----|-------------------|----------|
| Header1 | Header2 | Header3 | Payload<br>Length<br>LSB | Payload<br>Length<br>MSB | Payload<br>Header | Payload<br>Data 0 | Payload<br>Data 1 |     | Payload<br>Data n | Checksum |
| 1 byte  | 1 byte  | 1 byte  | 1 byte                   | 1 byte                   | 1 byte            |                   | n b               | yte |                   | 1 byte   |

Header: Three fixed values assigned to every valid dataset, consisting of 0x5A, 0x77 and 0xFF.

Payload Length: Payload size in byte.

Payload Header: A unique value for a clarification of the device version. Payload Data: A set of the significant bits of the pixel component data.

Checksum: The result of XOR of all values only except Headers from 1 to 3.

#### Checksum

Checksum is the last byte of a frame that is only used for an integrity check.

```
#define PAYLOAD_LENGTH_LSB_INDEX 3

uint8_t CalcChecksum(uint8_t *buff, int buffSize)
{
    uint8_t CheckSum = 0;
    for(int i = PAYLOAD_LENGTH_LSB_INDEX; i < buffSize - 1; i++)
    {
        CheckSum ^= buff[i];
    }
    return CheckSum;
}</pre>
```

# Packet Request Overview

| Request Name                | Payload<br>Header<br>Value | Payload<br>Length | Response<br>Packet | LiDAR Operation                                                       | Supported<br>Firmware<br>Version |
|-----------------------------|----------------------------|-------------------|--------------------|-----------------------------------------------------------------------|----------------------------------|
| Get Device Info             | 0x10                       | 2                 | 0                  | Get the release versions of the latest update to F/W and H/W.         | 0.0.1                            |
| Get Device ID               | 0x21                       | 2                 | Ο                  | Get the ID set for the current sensor.                                | 0.3.5                            |
| Set Device ID               | 0x20                       | 2                 | X                  | Sets the ID of the sensor.                                            | 0.3.5                            |
| Run 2D Mode                 | 0x01                       | 2                 | Ο                  | Start 2D Data measurement.                                            | 0.0.1                            |
| Run 3D Mode                 | 80x0                       | 2                 | 0                  | Start 3D Data measurement.                                            | 0.0.1                            |
| Run Dual Mode               | 0x07                       | 2                 | 0                  | Start Dual Data measurement.                                          | 0.0.1                            |
| Switch Distance 3D          | 0x15                       | 2                 | Х                  | Output Distance Data when measuring 3D Data.                          |                                  |
| Switch Amplitude 3D         | 0x15                       | 2                 | X                  | Output Distance Data and<br>Amplitude Data when<br>measuring 3D Data. |                                  |
| Stop                        | 0x02                       | 2                 | X                  | Change status to Idle.                                                | 0.0.1                            |
| Set 3D Light pulse duration | 0x0C                       | 3                 | Х                  | Control 3D Light pulse duration.                                      | 0.0.1                            |
| Set Frequency<br>Channel    | 0x0F                       | 2                 | X                  | Change frequency channel.                                             | 0.0.1                            |
| Set Baud Rate               | 0x12                       | 2                 | X                  | Change serial baud rate.                                              | 0.2.4                            |
| Set New Filtering           | 0x13                       | 3                 | X                  | Change filters in 3D and Dual mode.                                   | 0.3.5                            |
| Set Edge Filtering          | 0xD0                       | 2                 | X                  | Set the Edge filter.                                                  | 0.3.5                            |

### Get Device Info (0x10)

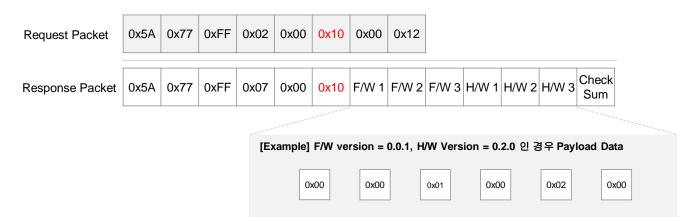

Both versions of firmware and hardware are provided.

### Get Device ID (0x21)

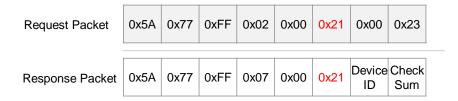

Get the ID set for the current sensor.

### Set Device ID (0x20)

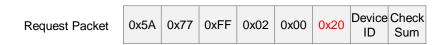

You can change the sensor's ID settings. Device IDs can be set from +0 to 255.

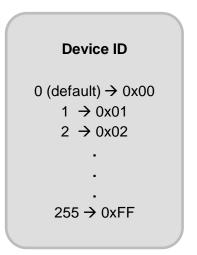

Sum

# 6. Serial Communication

### Run 2D Mode Request (0x01)

Request Packet

| 0x5A 0x77 0xFF 0x02 0x00 0x01 0x00 0x03 |
|-----------------------------------------|
|-----------------------------------------|

Response Packet

| - |      |      |      |      |      |      |             |             |             |             |             |             |                 |             |              |
|---|------|------|------|------|------|------|-------------|-------------|-------------|-------------|-------------|-------------|-----------------|-------------|--------------|
|   | 0x5A | 0x77 | 0xFF | 0x43 | 0x01 | 0x01 | LSB<br>Time | MSB<br>Time | LSB<br>Temp | MSB<br>Temp | LSB<br>-60° | MSB<br>-60° | <br>LSB<br>+60° | LSB<br>+60° | Check<br>Sum |

Light source : Laser, LED

FOV : 120° Resolution : 0.75°

Range : 200 ~ 8,000mm

Data Type : 16 bit

**Error code list** 

16000 : Limit for valid data 16001 : Low Amplitude

16002 : ADC Overflow

16003 : Saturation 16004 : Bad Pixel

Switch the state to 2D Mode. When the state is in 2D Mode, it measures and outputs 2D distance data. The data output sequence is from -60° to +60° with a 0.75° interval.

It outputs sensor's temperature (Temperature,  $^{\circ}$ C) data and time (TimeStamp,  $\mu$ s) data after the target measurement before sending the 2D data.

The measurement time can be obtained by subtracting the 2D timestamp from the current time, and the temperature is caculated as 'Temperature / 256 = Sensor Temperature' in Celsius ( $^{\circ}$ C)

### Run 3D Mode Request (0x08)

Request Packet

| t  | 0x5A | 0x77 | 0xFF | 0x02 | 0x00 | 80x0 | 0x00        | 0x0A        |             |             |                              |              |
|----|------|------|------|------|------|------|-------------|-------------|-------------|-------------|------------------------------|--------------|
| et | 0x5A | 0x77 | 0xFF | 0x41 | 0x38 | 0x08 | LSB<br>Time | MSB<br>Time | LSB<br>Temp | MSB<br>Temp | 3D Distance Data             | Check<br>Sum |
| et | 0x5A | 0x77 | 0xFF | 0x41 | 0x38 | 0x88 | LSB         | MSB         | LSB         | MSB         | 3D Distance & Amplitude Data | Check        |

Time | Time | Temp | Temp

Response Packet

Response Packet

Light source : LED
Resolution : 160 x 60
Horizontal FOV : 120°

Vertical FOV :  $65^{\circ}$ Range :  $50 \sim 3,000$ mm

Data Type : 12 bit

**Error code list** 

4080 : Limit for valid data 4081 : Low amplitude 4082 : ADC Overflow

4083: Saturation

Switch the state to 3D Mode. When the state is in 3D Mode, it measures and outputs 3D Distance Data or Amplitude Data.

The data output sequence is in pixel coordinates (0, 0), (0, 1), (0, 2), ..., (159, 59).

It outputs sensor's temperature (Temperature,  $^{\circ}$ C) data and time (TimeStamp,  $\mu$ s) data after the target measurement before sending the 2D data.

The measurement time can be obtained by subtracting the 2D timestamp from the current time, and the temperature is caculated as 'Temperature / 256 = Sensor Temperature' in Celsius( $^{\circ}$ C)

#### 3D Data format

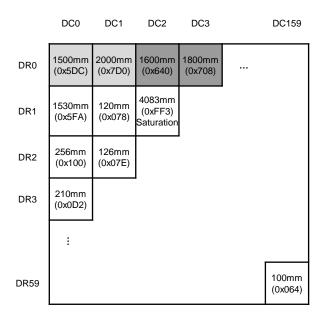

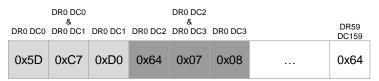

# Run Dual Mode Request (0x07)

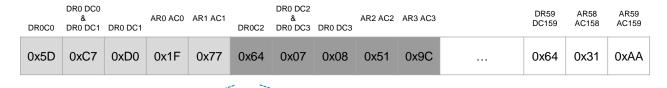

#### **3D Distance Data**

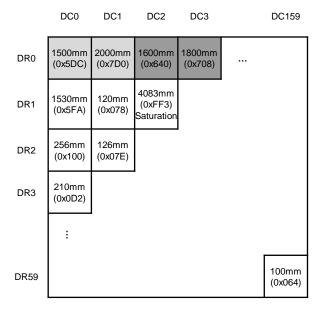

### 3D Amplitude Data

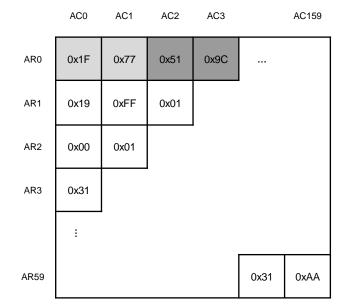

### **Run Dual Mode Request (0x07)**

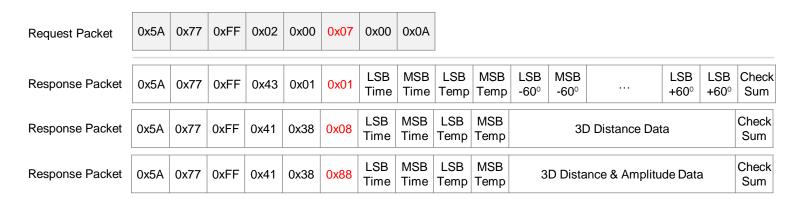

Switch the state to Dual Mode.

When the state is in Dual Mode, it sequentially measures and outputs 2D and 3D data.

For 3D data, it outputs response data based on the selected Mode Type.

### Switch Distance 3D / Amplitude 3D Mode Type

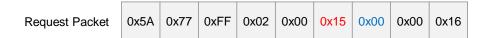

When outputting 3D data, change the mode to output only Distance data type.

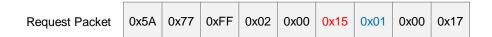

When outputting 3D data, change the mode to output both Distance and Amplitude data. Amplitude data can be transformed according to user intent through vision algorithms.

### Stop (0x02)

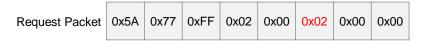

Change the status to Idle.

When the status is in Idle, device does nothing.

### **Set 3D Pulse Duration Request (0x0C)**

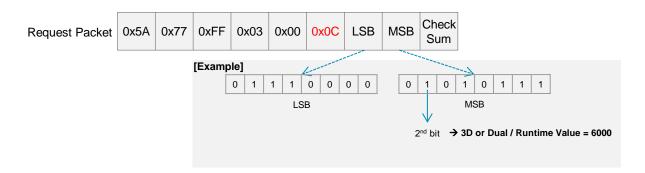

| 2 <sup>nd</sup> bit | Result |
|---------------------|--------|
| 0                   | Auto   |
| 1                   | Fixed  |

3D Data is utilized in both 3D Mode and Dual Mode.

You can adjust the Pulse Duration using the Set 3D Pulse Duration packet.

The adjustable time range is limited to 0 to 10,000 microseconds.

Pulse Duration has two modes:

Auto, where the LiDAR adjusts it automatically, and Fixed, where the user specifies a value.

If Pulse Duration is Fixed, the Pulse Duration Value is represented by the 14 bits following the 2nd bit.

### Frequency Setting Request (0x0F)

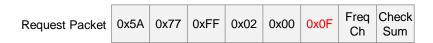

You can change the frequency of the Light Source. When measuring the same space simultaneously with two or more CygLiDAR D2 devices, interference between light sources can occur, potentially causing errors in the measurement data. Applying different frequencies to each device in this case can help reduce data errors caused by interference. CygLiDAR D2 utilizes 16 frequency channels.

#### **Frequency Channel**

Channel 0 → 0x00

Channel 1 → 0x01

Channel 2 → 0x02

.

Channel 15 → 0x0F

### Set Serial Baud Rate (0x12)

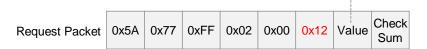

Change the Serial Baud Rate.

CygLiDAR D2 supports five Serial Baud Rates:

57,600 bps, 115,200 bps, 250,000 bps, 921,600 bps, and 3,000,000 bps.

The default setting is 3,000,000bps,

and when the Serial Baud Rate is changed,

the device reboots and operates at the newly set Serial Baud Rate.

The modified Serial Baud Rate is stored in the ROM,

and even if the device's power is cut,

It will automatically be set to the changed value.

#### **Baud Rate Packet** Packet Baud Rate unit f/w 0x39 $\rightarrow$ 57,600 bps 0.3.3~ 0xAA 115,200 bps 0.2.4~ 0.2.4~ bps 0x77 $\rightarrow$ 250,000 0x88 921,600 bps 0.2.4~ 0x55 $\rightarrow$ 3,000,000 bps 0.2.4~

### **Set New Filtering (0x13)**

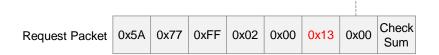

New Filter Setting

0

None

1

Median Filter

2

Average Filter

Change the filter in 3D and Dual Modes.

Filter Mode supports None, Median Filter, and Average Filter. The default setting is None, and when the Filter Mode is changed, the selected filter is applied to the 3D Data.

# **Set Edge Filtering (0xD0)**

| Request Packet | 0x5A | 0x77 | 0xFF | 0x02 | 0x00 | 0xD0 | LSB<br>Value | MSB<br>value | Check<br>Sum |
|----------------|------|------|------|------|------|------|--------------|--------------|--------------|
|                |      |      |      |      |      |      |              |              |              |

#### Set the Edge Filter.

- 3D Data Mode: Depth Data

- Edge filter Setting: 130

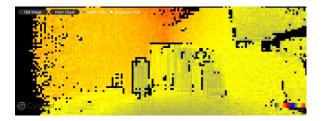

- 3D Data Mode: Amplitude Data

- Edge filter Setting: 130

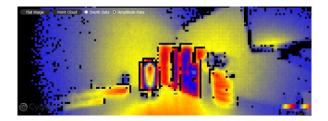

# 7. Verification & Install

- \* Connect CygLiDAR to PC in respect of page 6
- 1. Open Device Manager on your PC.

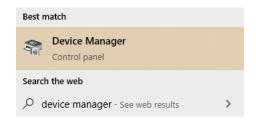

#### 2. Check if CygLiDAR is successfully verified on your computer.

The serial driver is named 'Prolific USB-to-Serial Comm Port(COM#)' as below:

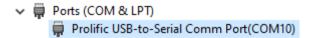

In case of not finding any port connected to the USB, download a driver from the following website:

Window http://www.prolific.com.tw/US/ShowProduct.aspx?p\_id=225&pcid=41

MAC <a href="http://www.prolific.com.tw/US/ShowProduct.aspx?p\_id=229&pcid=41">http://www.prolific.com.tw/US/ShowProduct.aspx?p\_id=229&pcid=41</a>

LINUX(Ubuntu)

- \$ Isusb
  Bus 001 Device 005: ID 067b:2303 Prolific Technology, Inc. PL2303 Serial Port
- \$ sudo modprobe usbserial vendor=0x067b product=0×2303
- 3 \$dmesg

#### 3. Download CygLiDAR Viewer

https://www.cygbot.com/downloads

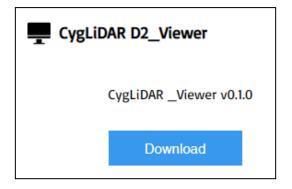

### 4. Install CygLiDAR Viewer

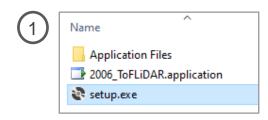

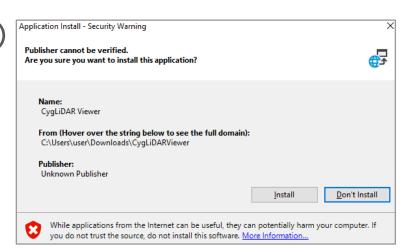

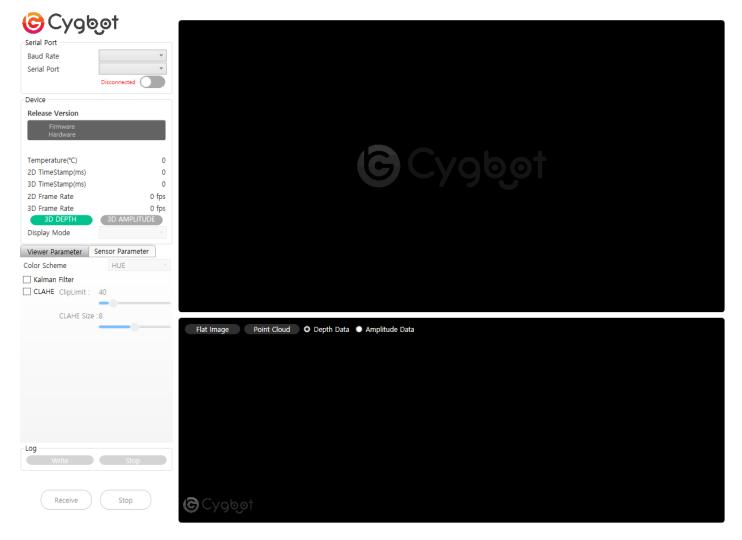

- Serial Port
  - Select a baud rate and a serial port to use.
- 2) Device
  - Check on the release version of the latest update to CygLiDAR firmware and hardware.
  - Set up a 3D data and a display mode.
- 3) Viewer Parameter
  - (1) Color Scheme
    - Set a color scheme of the following scales: Hue, RGB or Gray (Image samples on page 17).
  - (2) Kalman Filter: Set a Kalman Filter
  - (3) CLAHE: Set Clip Limit and CLAHE Size

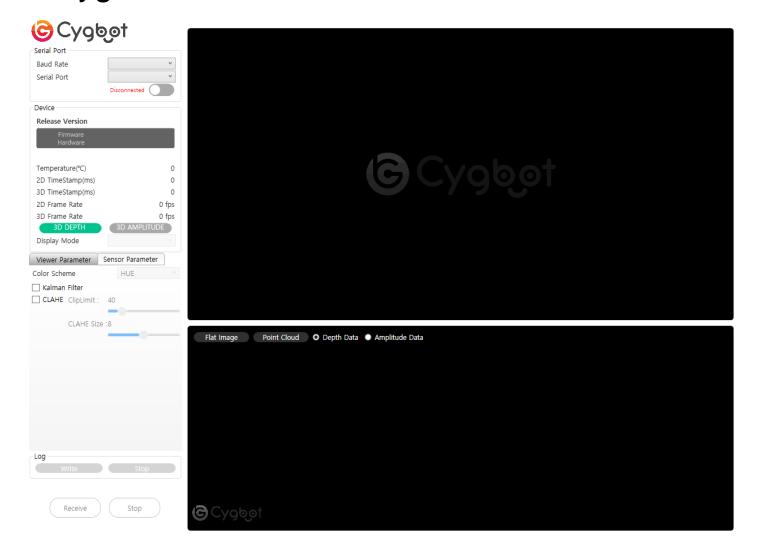

#### 4) Sensor Parameter

- (1) 3D Pulse Duration Control
  - Choose **Auto** and press **Apply** for a completion of Auto mode.
  - Choose **Manual**, put a preferable value for the duration to send and press **Apply**. (The duration is +0 to the minimum and +10000 to the maximum available to apply.)
- (2) Frequency Channel
  - Assign a channel restricted from +0 to +15 for light sources.
- (3) Baud Rate Setting
  - Select a baud rate
- (4) Filter Setting
  - Set a filter of the following mode: None, Median Filter or Average Filter.
- (5) Edge Filter Setting
  - Provide a range of +10 to +100
- (6) Log
  - Provide logarithm for distance values

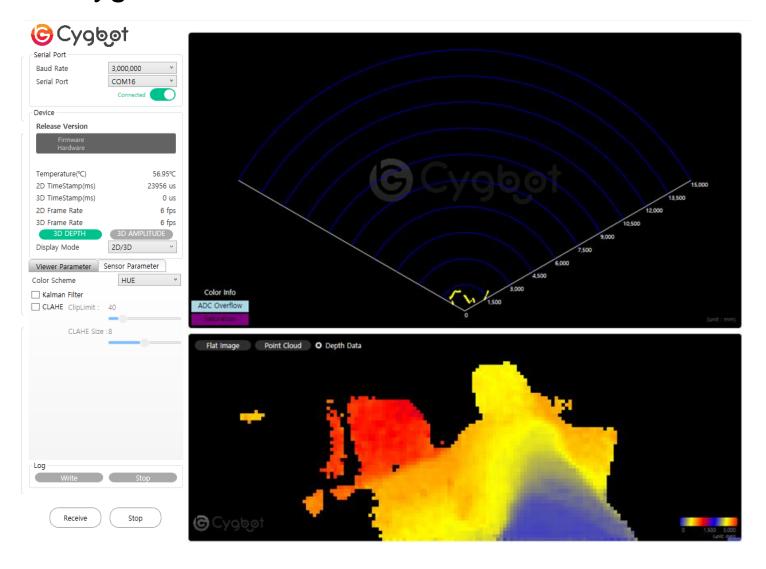

### **Example**

1) Baud Rate: 3,000,000 bps

2) Serial Port : Choose an available port for CygLiDAR.

After all sets up, press Connected button to turn on CygLiDAR.

3) Display Mode : Select one of the following modes: Hue, RGB and Gray.

After all sets up, press Receive button to turn on CygLiDAR.

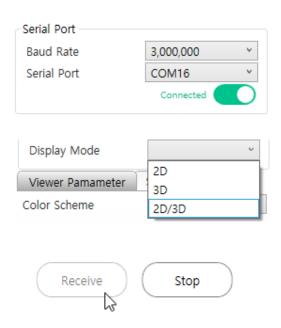

# 2D Data

- Mouse cursor: each distance at the particular angle prints out on the preview.
- Mouse wheel: the canvas image zooms in and out as above.

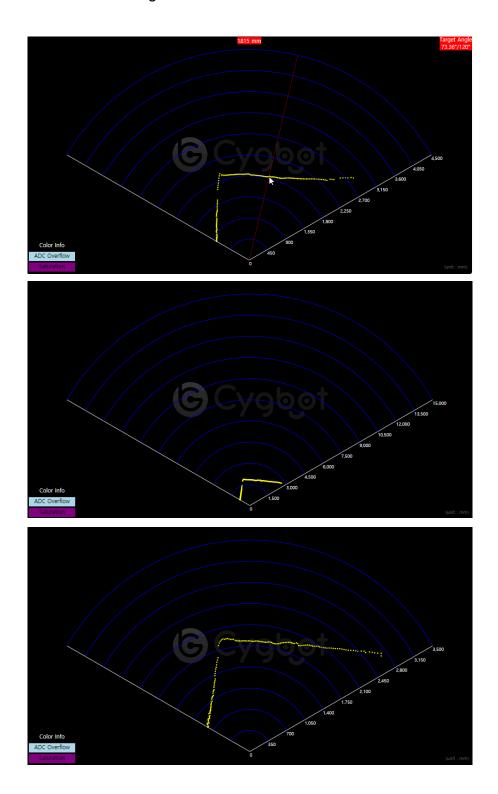

#### 3D Data

Each of the measured distances per pixel determines a color to be visualized on both 2D and 3D plans, and the color range is dependent on the selected Color Scheme.

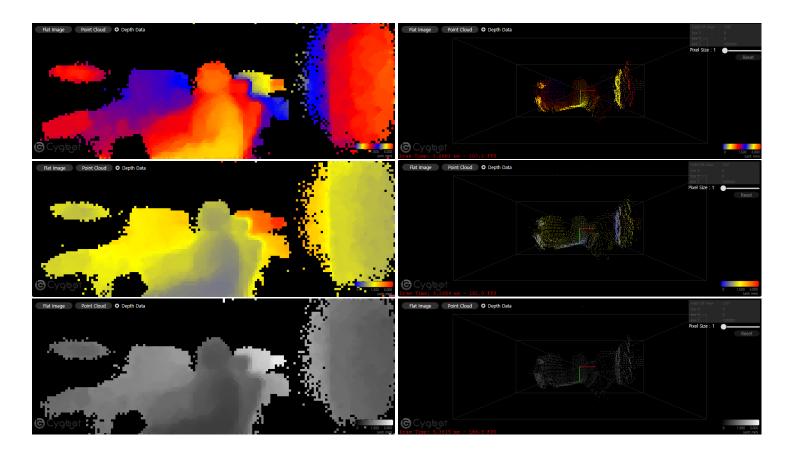

#### 1) Flat Image

- Moving a mouse cursor updates a distance at the coordinate.

#### 2) Point Cloud(Object)

- Mouse Left button and mouse cursor changes the view from the viewpoint.

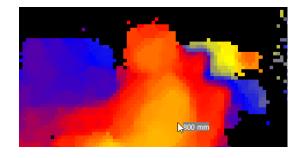

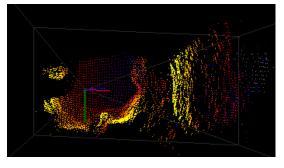

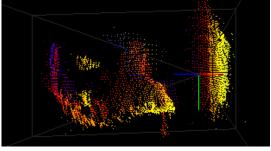

### **3D Amplitude**

Each of the measured distances per pixel determines a color to be visualized on 3D plans, and the color range is dependent on the selected Color Scheme.

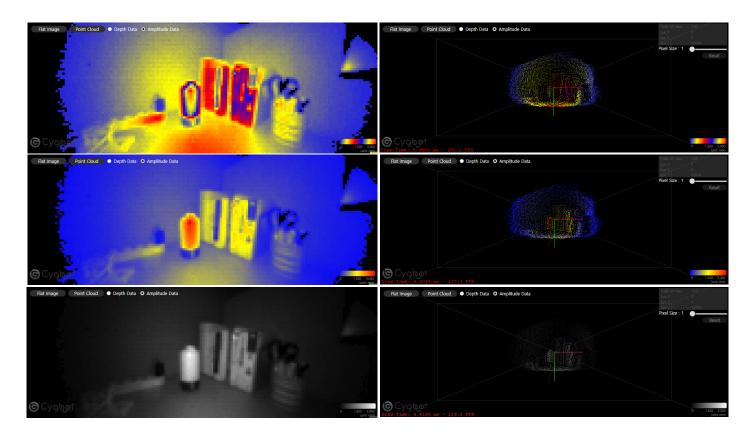

#### 1) Flat Image

- Moving a mouse cursor updates a distance at the coordinate.

#### 2) Point Cloud(Object)

- Mouse Left button and mouse cursor changes the view from the viewpoint.

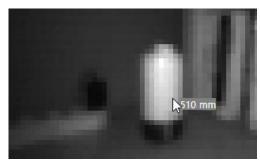

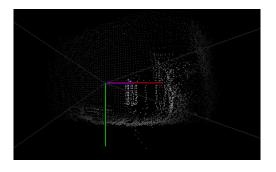

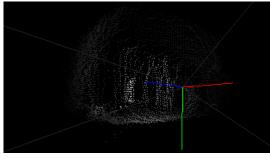

# 9. CygLiDAR ROS Driver

1) Copy ROS Package URL from the following Git repository page:

#### https://github.com/CygLiDAR-ROS/cyglidar\_d2

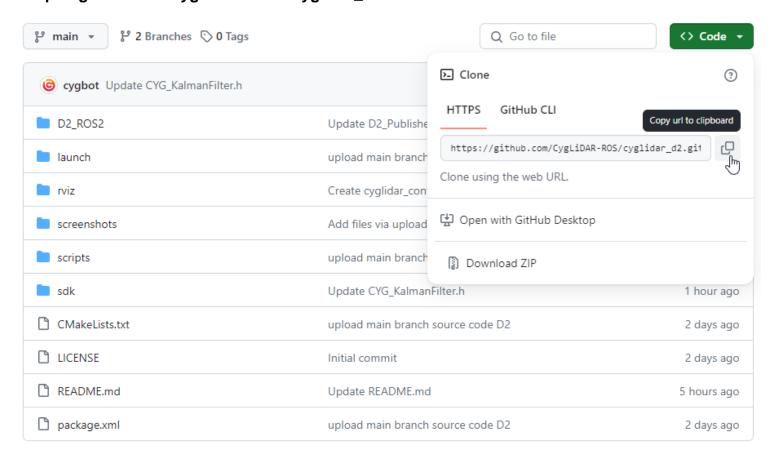

2) Clone the remote repository to your local computer as below:

#### \$ git clone https://github.com/CygLiDAR-ROS/cyglidar\_d2.git

# 10. Revision history

# **Document Revision History**

| 31-Jan-24 | 0.1.0 | Updated - CygLiDAR D2 Manual                |
|-----------|-------|---------------------------------------------|
| 01-Feb-24 | 0.1.1 | Updated - Specification - Correcting a typo |
| 27-Mar-24 | 0.2.1 | Updated - Specification                     |
| 04-Apr-24 | 0.2.2 | Updated - Specification                     |

#### IMPORTANT NOTICE - PLEASE READ CAREFULLY

Cygbot reserves the right to make changes, corrections, enhancements, modifications and improvements to Cygbot products and/or to this document at any time without notice. Purchasers should obtain the latest relevant information on Cygbot products before placing orders. Cygbot products are sold pursuant to Cygbot 's terms and conditions of sale in place at the time of order acknowledgement.

Purchasers are solely responsible for the choice, selection, and use of Cygbot products and Cygbot assumes no liability for application assistance or the design of Purchasers' products.

No license, express or implied, to any intellectual property right is granted by Cygbot herein. Resale of Cygbot products with provisions different from the information set forth herein shall void any warranty granted by Cygbot for such product. Cygbot and the Cygbot logo are trademarks of Cygbot . For additional information about Cygbot, please refer to <a href="https://www.cygbot.com">www.cygbot.com</a>. All other product or service names are the property of their respective owners.

Information in this document supersedes and replaces information previously supplied in any prior versions of this document.

© 2020 Cygbot – All rights reserved